# apulSoft apUnmask v1.0.2 Manual

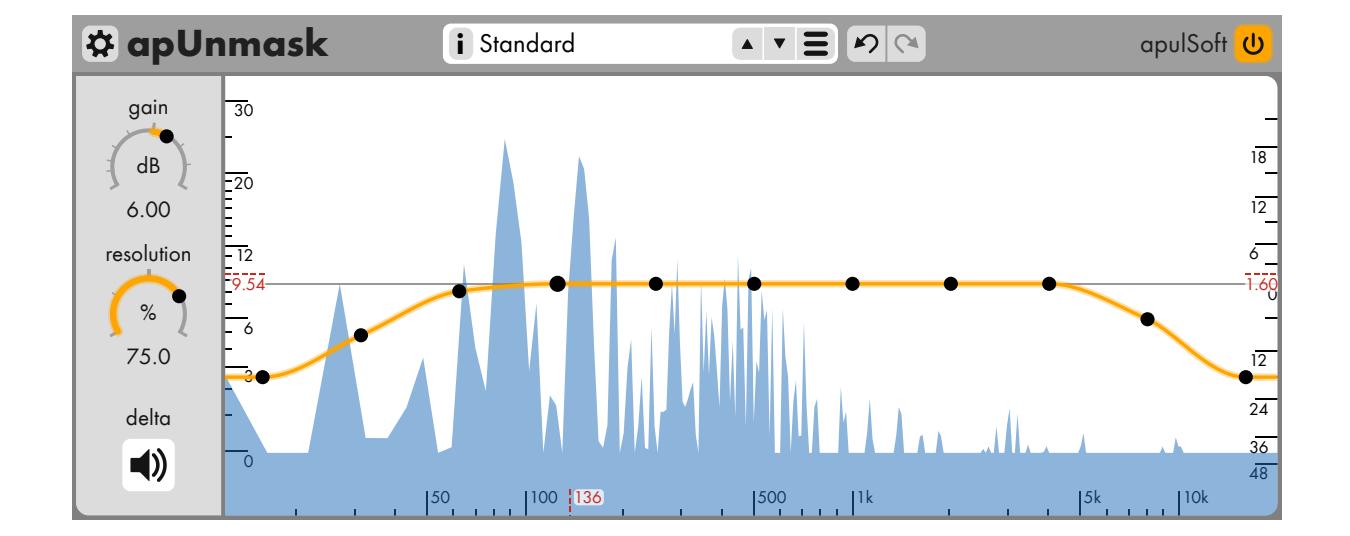

uncover hidden audio (VST/VST3/AU/AAX)

> © 2020 apulSoft http://www.apulsoft.ch

VST plugin technology by Steinberg. AU plugin Technology by Apple. AAX plugin Technology by Avid. contains parts of the Opus codec by Xiph.Org Manual written with LTFX on December 3, 2020

## **Introduction**

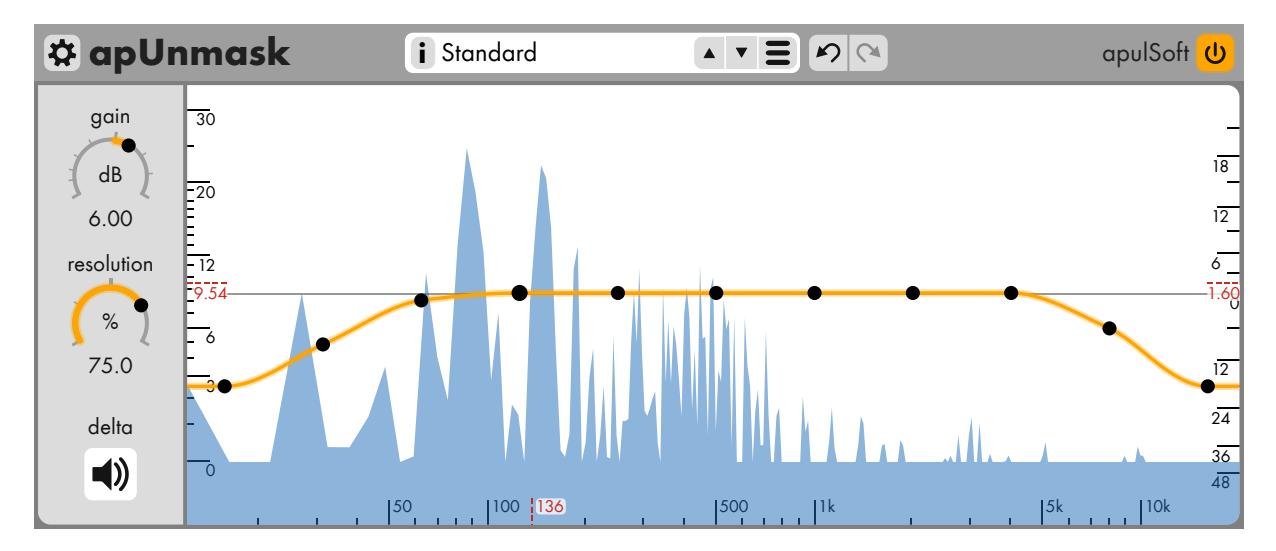

apulSoft apUnmask is an audio plugin to amplify components of the audio that are psychoacoustically masked by other components.

To achieve this, apUnmask uses parts of the detector algorithm of the opus high-quality audio compression codec. Signal components that would get removed by compression are extracted. These can normally not be heard as they are masked by louder components in time and frequency. apUnmask enables amplifying and sculpting the masked content and adding it to the music.

To shape the frequencies of the extracted signal, it is fed through a linear phase graphical equalizer. It features a bezier curve smoothed frequency response without overshoot.

The result is a form of hyperrealistic audio, the process helps the listener to hear more aspects of the music at the same time.

# **Contents**

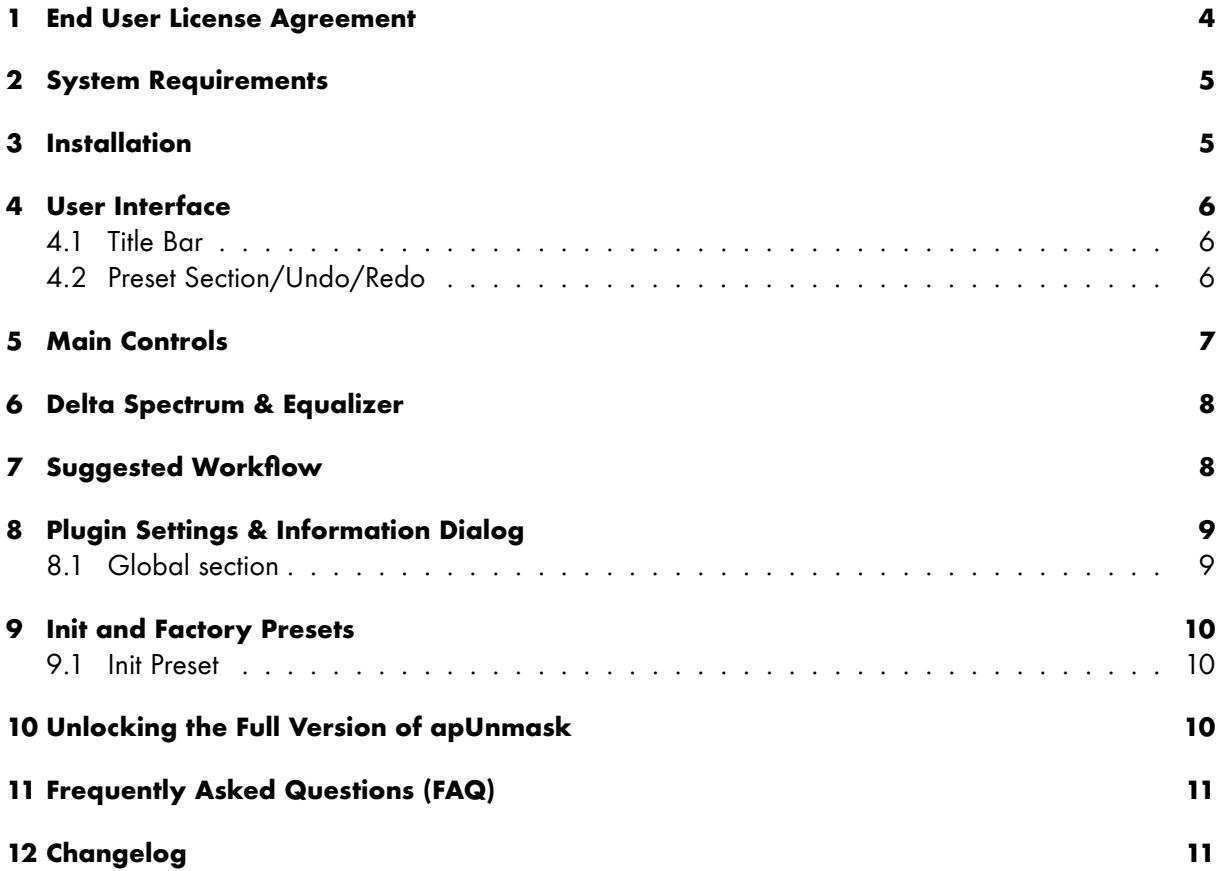

## <span id="page-3-0"></span>**1 End User License Agreement**

END-USER LICENSE AGREEMENT FOR apulSoft apUnmask

This apulSoft End-User License Agreement ("EULA") is a legal agreement between you (either an individual or a single entity) and apulSoft for the software accompanying this EULA, which includes computer software and electronic documentation ("SOFTWARE PRODUCT" or "SOFTWARE"). By exercising your rights to make and use copies of the SOFTWARE PRODUCT, you agree to be bound by the terms of this EULA. If you do not agree to the terms of this EULA, you may not use the SOFTWARE PRODUCT.

#### DISCLAIMER OF WARRANTY

This product is provided on an "AS IS" basis, without warranty of any kind, expressed or implied, including any warranties of fitness for a particular purpose. The authors shall not be liable for damages of any kind. Use of this software indicates you agree to this.

#### SOFTWARE PRODUCT LICENSE

The SOFTWARE PRODUCT is protected by copyright laws and international copyright treaties, as well as other intellectual property laws and treaties. The SOFTWARE PRODUCT is licensed, not sold.

#### GRANT OF LICENSE

Installation and Use: You may install and use copies of the SOFTWARE PRODUCT on all computers you own. Reproduction and Distribution: You may not reproduce or distribute the SOFTWARE PRODUCT except to make backup copies, or to install as provided for above.

#### DESCRIPTION OF OTHER RIGHTS AND LIMITATIONS

Limitations on Reverse Engineering, Decompilation and Disassembly: You may not reverse engineer, decompile, or disassemble this SOFTWARE PRODUCT. Software Transfer: You may permanently transfer all of your rights under this EULA, provided you retain no copies, you transfer all of the SOFTWARE PRODUCT, and the recipient agrees to the terms of this EULA. Termination: Without prejudice to any other rights, apulSoft may terminate this EULA if you fail to comply with the terms and conditions of this EULA. In such event, you must destroy all copies of the SOFTWARE PRODUCT and all of its component parts.

#### COPYRIGHT

All title and copyrights in and to the SOFTWARE PRODUCT (including any images and text incorporated into the SOFTWARE PRODUCT), the accompanying printed materials, and any copies of the SOFTWARE PRODUCT are owned by apulSoft or its suppliers.

# <span id="page-4-0"></span>**2 System Requirements**

- Mac OS X
	- **–** Mac OS X 10.9 or newer on an Intel or Apple Silicon CPU (64-bit only).
	- **–** A host application that can load VST, VST3, AU or AAX plugins running in 64-bit mode.
	- **–** Pro Tools (AAX): The minimum required Pro Tools version is 11.0.
- Windows
	- **–** Windows Vista or newer. Both 32-bit and 64-bit versions of Windows are supported.
	- **–** A CPU that supports SSE2 instructions (Pentium 4 or newer).
	- **–** A host application that can load VST, VST3 or AAX plugins running in 32-bit or 64-bit mode.
	- **–** Pro Tools (AAX): The minimum required Pro Tools version is 10.3.5.
	- **–** An application to view pdf files to read this manual.

# <span id="page-4-1"></span>**3 Installation**

- Mac OS X
	- **–** Quit all plugin host applications.
	- **–** Double-click **apUnmask-mac-(..).pkg**.
	- **–** Follow the OSX installation procedure.
	- **–** Open a host and create an instance of apUnmask in a plugin slot.
	- **–** The apUnmask GUI shows a welcome screen with the options to run the plugin in demo mode or to buy or enter license information.
- Windows
	- **–** Quit all plugin host applications.
	- **–** Double-click the **apUnmask-installer-win-(..).exe** to start the installation. On newer versions of Windows, it may be necessary to confirm the launch because of user access management.
	- **–** Follow the installation procedure. During the install, you have the option to set the path to the apUnmask data folder, where settings, presets and the manual are installed into.
	- **–** If VST2 versions are installed, the installer will provide the option to select destination folders for VST2 plugins for both 32-bit and 64-bit.
	- **–** Open a host and create an instance of apUnmask in a plugin slot.
	- **–** The apUnmask GUI shows a welcome screen with the options to run the plugin in demo mode or to buy or enter license information.

# <span id="page-5-0"></span>**4 User Interface**

The apUnmask user interface consists of a global top bar and a large bottom section.

Most of the user interface controls have **tooltips** that get displayed if the mouse hovers over them for some time (with the tooltips preferences setting enabled). In order to keep the manual brief, the tooltip information is not repeated in the manual. If the function of a control is unclear, use the tooltips.

Many controls on the user interface can be dragged with the mouse to change values.

- If the Shift key is held down the values snap to predefined markers at round values during dragging.
- Holding Ctrl switches dragging to be scaled by 1/20 for fine adjustments.
- Double-clicking most of the value-based controls opens a popup editor to enter a new value with the keyboard.

## <span id="page-5-1"></span>**4.1 Title Bar**

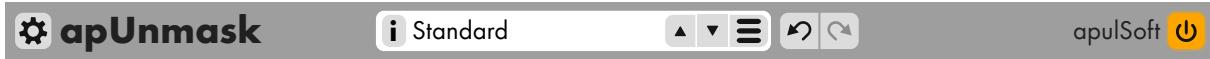

Click the **gear button** on the left or the plugin title to open the preferences/information dialog.

hosts supporting AU/AAX or VST3 plugin formats hook this up to their plugin bypassing system. On the top right corner, the **enable processing** button allows to bypass audio processing. Modern

The <mark>license</mark> section to the left of the enable button changes depending on your license status. In demo the [→full version] button is displayed. It brings up a dialog with options to buy an apUnmask license 3 online, to enter the purchased license information or to keep running in demo mode. Once the full version of apUnmask is unlocked, the license section displays the license ID.

## <span id="page-5-2"></span>50 100 500 1k 5k 10k **4.2 Preset Section/Undo/Redo**

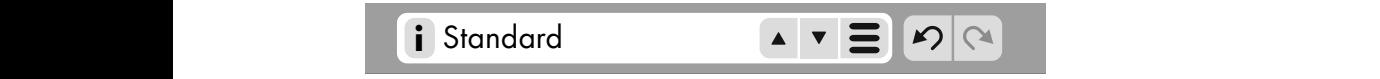

on the lett opens the preset description popup that can also be used to edit the description. The white box shows the label of the current preset and can be clicked to edit the label. The "**i**" button

6 folders as they are organized on disk. Below the presets the following entries are available: 12 On the right side are up/down arrow buttons to cycle through presets inside the same folder as the 9.54 1.600 1.600 1.600 1.600 1.600 1.600 1.600 1.600 1.600 1.600 1.600 1.600 1.600 1.600 1.600 1.600 1.600 1.6 currently loaded one. The rightmost button opens the preset menu. It lists all available presets with

0 **save current preset..** The current state of the plugin is added to the preset menu. In the prompt that pops up, the preset name can be edited and folder paths can be added which automatically creates folders on disk if necessary. Presets in the menu can be overwritten by using the same name/path.

- **import preset..** Load a preset from a .umskpreset file anywhere on the local filesystem.
- **export current preset..** Store the current state of the plugin as a .umskpreset to any location on your local filesystem.
- **manage preset folder in finder/explorer..** This opens the filesystem folder that contains the presets shown in the menu. Normal file operations can be used to restructure this folder which will be reflected by the presets menu.

To the right of the white preset box are the **Undo** and the **Redo** buttons. apUnmask supports unlimited undo.

**Note:** Saving and importing of presets is only available in the full version of apUnmask.

#### <span id="page-6-0"></span>**5 Main Controls a**<br> **i** Standard apul Software apul Software apul Software apul Software apul Software apul Software apul Software apul Software apul Software apul Software apul Software apul Software apul Software apul Software apul Sof

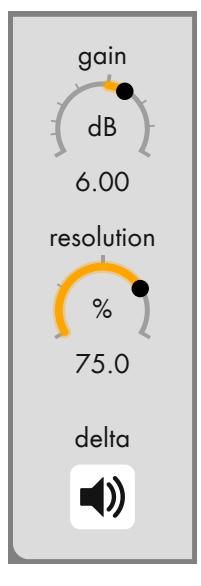

Located on the left side, these control the most important aspects of the processing.

- **Gain** The amount of gain applied to the extracted signal before it is added to the input. This does the same as moving all eq handles up or down at the same time.
- way to deal with this is to enable **delta** signal listening below and to tweak<br>the modulation with interesting explicit because weakly be the resolution until interesting content becomes audible. 9.54 1.60 stage. Higher resolution means compression at a higher bitrate, which **Resolution** This controls the compression strength of the opus codec detector means less parts of the signal are considered masked by other parts. The effect of this control gets gain compensated, so levels stay mostly constant when tweaking the resolution. Too low a resolution can lead to graininess and the amplification of things that weren't hidden at all, too high can lead to mostly random high frequency noise being amplified. The recommended

**Delta** A toggle switch to listen to the extracted signal after equalization as it would normally be added to the input. Turn this on the hear the difference apUnmask makes to your music.

### <span id="page-7-0"></span>**6 Delta Spectrum & Equalizer**

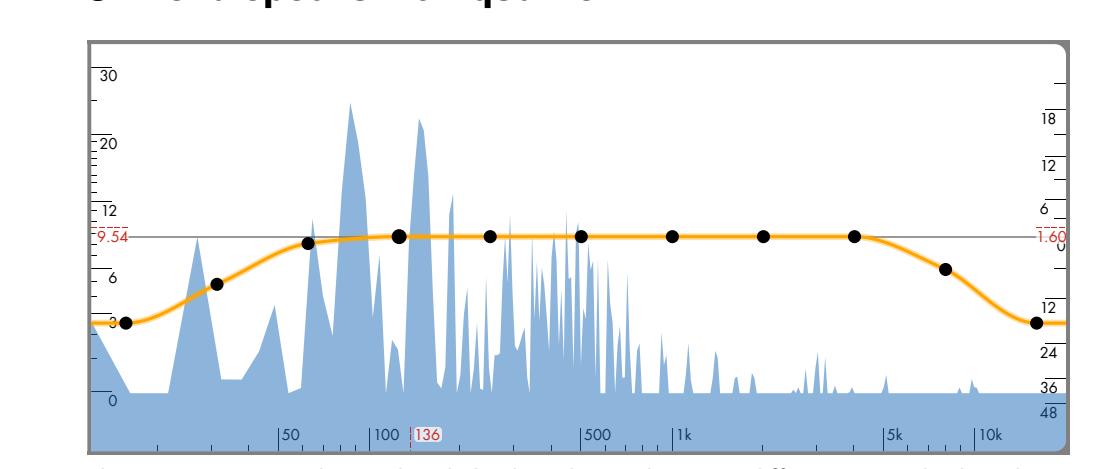

The main apUnmask graphical display shows the gain difference applied to the audio signal per frequency. If a straight 0 dB line is displayed, nothing is added. The nonlinear scale on the left (0-30 dB) is decibels gain per frequency.

On top of the spectrum, a line with handles displays and controls the linear-phase equalizer frequency response that is applied to the extracted audio. Its scale is on the right side  $(-\infty$  dB - +24 dB) and is not linear. Moving the handles all the way down will completely mute their part of the frequency range.

The frequency response can be "drawn" by dragging the mouse horizontally over the handles. Use Shift to make the handles snap to some predefined values including 0 dB. Double-clicking handles allows entering new dB values using the keyboard.

# <span id="page-7-1"></span>**7 Suggested Workflow**

For good results the input material needs to be as high quality as possible. The worst case would be compressed audio, because apUnmask uncovers the nasty compression artefacts. If the source material is very noisy, apUnmask might the noise as some of it gets masked by tones and music.

Ideally apUnmask uncovers hard-to-hear overtones and brings out instruments at the hearing threshold. Gain needs to be adjusted carefully as the content added is by definition hard to hear. There is a gain threshold where it suddenly becomes very audible and the best results can be found just below that.

A step-by-step workflow can be:

- Insert apUnmask on the master track or an individual track to be enhanced.
- Tweak gain until a reasonable amount of delta signal is visible.
- Toggle the delta listen button to hear the "ghostly" sound what would be removed by the opus codec. This is what normally lives in the shadows of your music.
- Adjust resolution until the most interesting components are audible.
- Tweak the eq curve to extract and boost the good stuff.
- <span id="page-8-0"></span>• Toggle off delta listen and enjoy the result.

#### apulSoft **apU** 8 Plugin Settings & Information Dialog

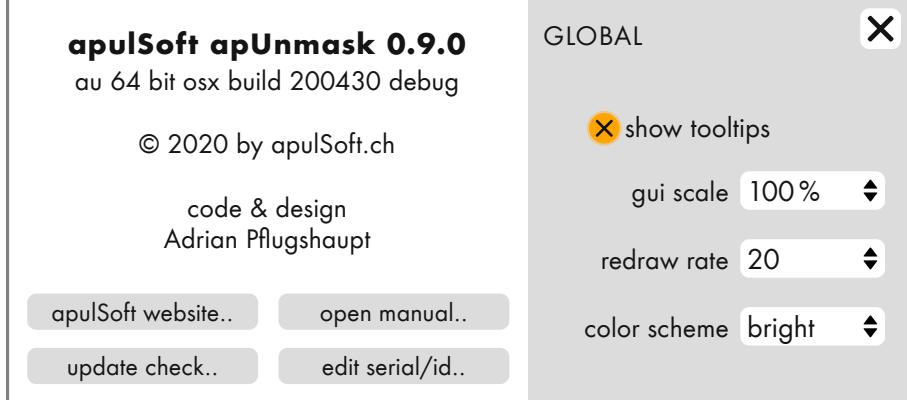

This dialog is accessed by clicking the gears icon or the plugin name in the top left corner of the main apUnmask Interface.

The left side of the dialog shows some basic information and has four buttons at the bottom.

**apulSoft website..** Open the default webbrowser and visit [http://www.apulsoft.ch.](http://www.apulsoft.ch)

**view manual..** The apUnmask manual is opened in a pdf viewer application.

- **update check..** This opens a special page on the apulSoft homepage and sends version information. The version gets checked against the latest release.
- **edit serial/id..** This button (re-)opens the serial information entry dialog. You can use it to enter, look up or edit your license information.

## <span id="page-8-1"></span>**8.1 Global section**

The **global** settings apply to all instances of apUnmask. All instances using the same plugin format in the same host update immediately, other instances once the plugin is reloaded.

- **show tooltips** If activated, orange rectangles with text hints pop up if the mouse hovers over a control for a second.
- **gui scale** Choose how large the plugin interface should be drawn in %. The right-side popup features a few presets. It is also possible to enter a value between 25 and 500. **Note:** Some hosts require plugin window reopening or even restarts to adapt to a new size.
- **redraw rate** The number of interface redraws per second. A slow computer might not be able to reach high rates. High refresh rates only work well with small host audio buffer sizes because new information is only available once per buffer size.
- **color scheme** Switch between multiple interface color schemes. The menu contains all installed schemes. New ones can be added by renaming and editing the existing scheme files. They are are located in a folder called ColorSchemes next to the apUnmask presets folder. Use the **manage in finder/explorer..** entry of the presets menu to navigate to the presets folder and go one level up. The color schemes use an xml based format and can be edited in a text editor. More information can be found inside the **bright.xml** file.

# <span id="page-9-0"></span>**9 Init and Factory Presets**

apUnmask installs a number of example presets by default. All factory presets include descriptions that are accessible by clicking the **i** button on the left side of the current preset name.

## <span id="page-9-1"></span>**9.1 Init Preset**

A special preset is the **Init** preset. The first time the plugin is opened it is auto-generated from the plugin's default values. Every time a new instance of apUnmask is created, the **Init** preset is loaded. This allows you to set up your personal default values by overwriting this preset once the plugin is in the desired default state.

# <span id="page-9-2"></span>**10 Unlocking the Full Version of apUnmask**

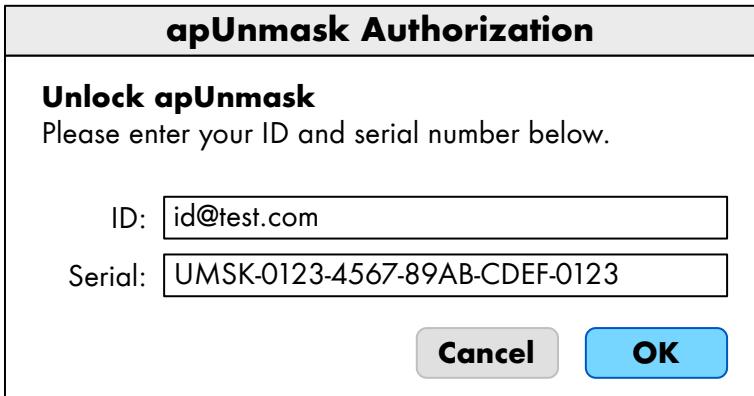

Once you bought an apUnmask license via 2Checkout from the apulSoft homepage (which can be opened from the demo welcome screen or the global settings dialog) there are three ways to enter your information and unlock the plugin.

• When you open first apUnmask plugin interface, a demo welcome screen appears with a **enter** id/serial.. button. Click this button open the pictured dialog.

- If the plugin is running in demo mode, the  $\rightarrow$  full version button is displayed on the top right which brings up a license dialog where the **enter id/serial..** button can be used to open the pictured dialog.
- Clicking the preferences gear button on the top left corner of the plugin opens the preferences dialog which contains an **edit id/serial..** button that brings up the pictured dialog.

Just enter the ID/serial exactly as received and click **OK**. to unlock the full version.

In case the ID/serial is not accepted, check the following things:

- The serial needs to be an apulSoft apUnmask serial consisting of **UMSK** followed by 5 sections of 4 hexadecimal digits (0-9, A-F).
- If copy/paste was used, try typing manually as copy/paste sometimes copies more than was intended (white spaces, tab stops, etc).
- Check whether you used the right fields for the right entries.

# <span id="page-10-0"></span>**11 Frequently Asked Questions (FAQ)**

• **I lost my serial/ID thingy. How can I retrieve it?**

Just head to <http://www.apulsoft.ch> and use the **contact apulSoft** link. Please add enough information to locate your order in the database and you will receive your serial/ID info as soon as possible.

• **What to do if the window size does not match the interface size after adjusting the GUI scale?**

Depending on how the host application handles resizing of plugins triggered by the plugin, changing the GUI scale might not immediately work correctly. Any change to the GUI scale is stored in a global preferences file that is read whenever a new instance of apUnmask is created. If this problem occurs, first try to just close and reopen the plugin window/editor. If that does not help, set the desired scale on the settings pane and then restart your host application. As long as GUI scale is not changed again, window and content should match.

# <span id="page-10-1"></span>**12 Changelog**

- Version 1.0.0
	- **–** Initial public release.
- Version 1.0.1
	- **–** Compatibility with Apple Silicon Macs.
- Version 1.0.2
	- **–** Improved timing accuracy of host-automated parameters.
	- **–** BUGFIX: installer signing issues on older macOS versions.